## [Support and Help Site – EMDESK](https://www.emdesk.com/help/)

# **[Reporting Dissemination Activities](https://www.emdesk.com/help/starting-implementation-phase/reporting-implementation/reporting-foregrounddissemination-activities)**

Through *[Implementation > Reporting > Dissemination](https://emdesk.eu/cms/?p=254&)*, users with *Coordinator Rights* and *Contractor Rights* can report and review different types of dissemination activities.

In the exported report, the system will extract and list all dissemination activities a date within the period of the export report.

All activities can be searched and sorted for through filters at the top of the main area by *Owner, Status, or Sort by*.

Users with Contractor Rights will only be able to add themselves as the owner of a dissemination item. Additional owners need to be added by a user with Coordinator Rights.

#### **Patent**

Select the Patent type of activity from the five choices listed. Then enter in the necessary information: *Title, Date, Status, Details (Application Reference, Type of IP Rights, Applicants, URL)* and the *Owner*. New owners can be added by simply clicking **Add Owner**.

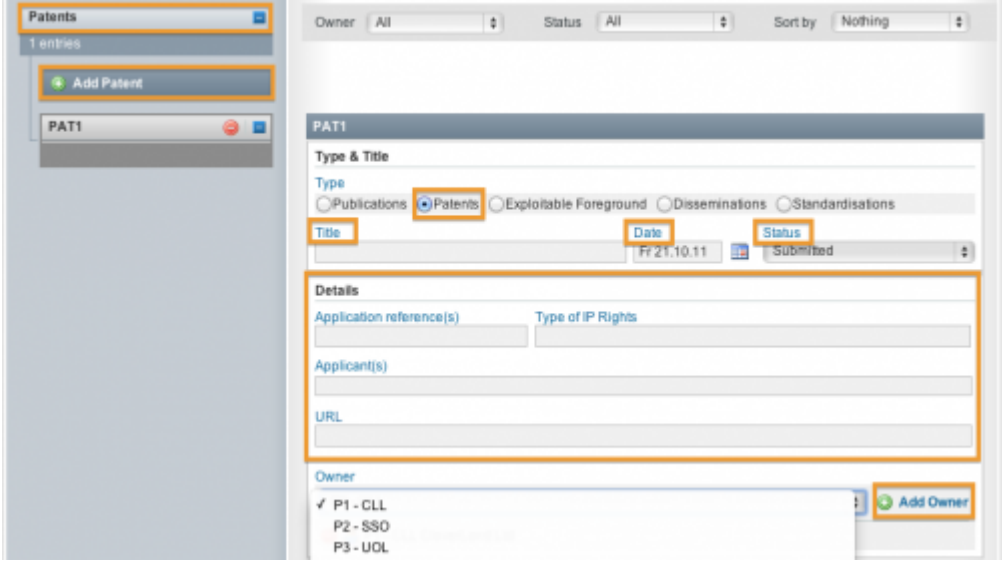

## **Exploitable Foreground**

Select the Exploitable Foreground type of activity from the five choices listed. Then enter in the necessary information: *Title, Date, Status, Details (Description, Products/Measures, Sectors, Timetable of Commercial Use, IPR Exploitation)* and the *Owner*. New owners can be added by simply clicking **Add Owner**.

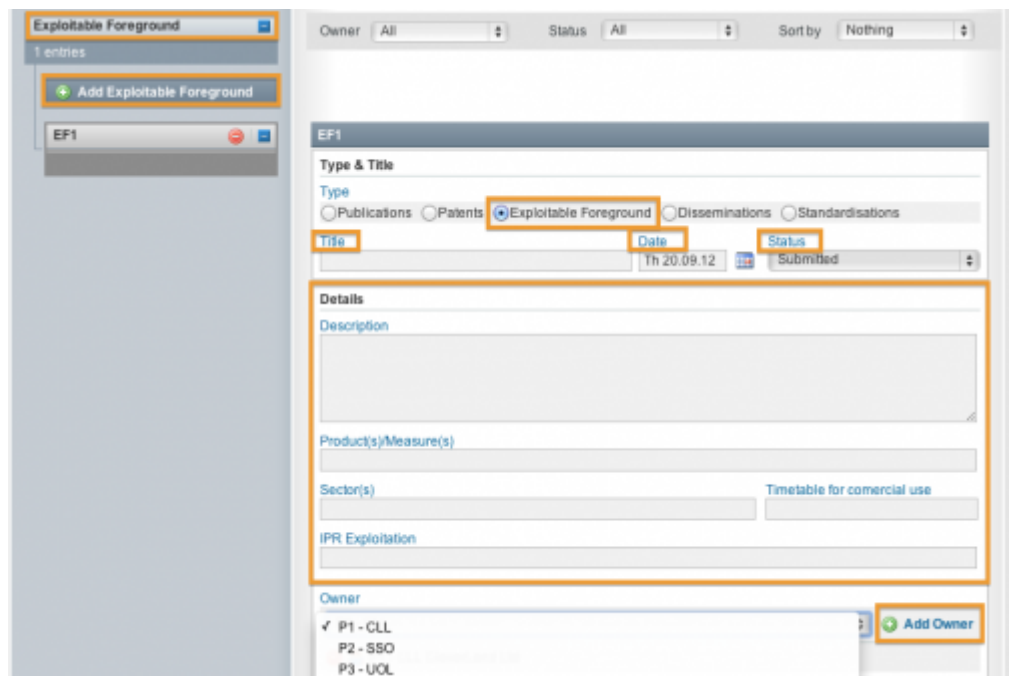

#### **Dissemination**

Select the Dissemination type of activity from the five choices listed. Then enter in the necessary information: *Title, Date, Status, Details (Type of Activities, Place, Type of Audience, Countries Addressed, Size of Audience)* and the *Owner*. New owners can be added by simply clicking **Add Owner**.

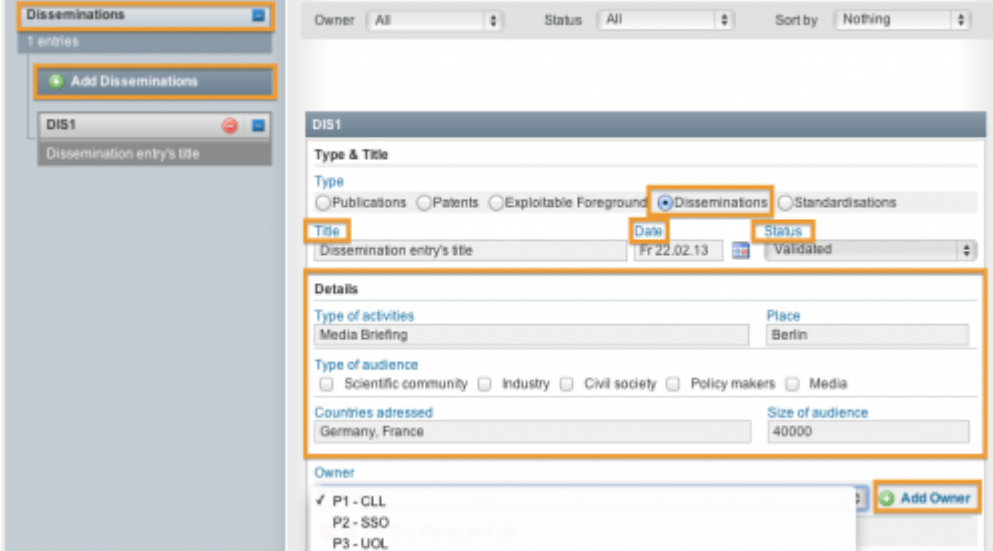

#### **Standardisation**

Select the Standardisation type of activity from the five choices listed. Then enter in the necessary information: *Title, Date, Status, Details (Description)* and the *Owner*. New owners can be added by simply clicking **Add Owner**.

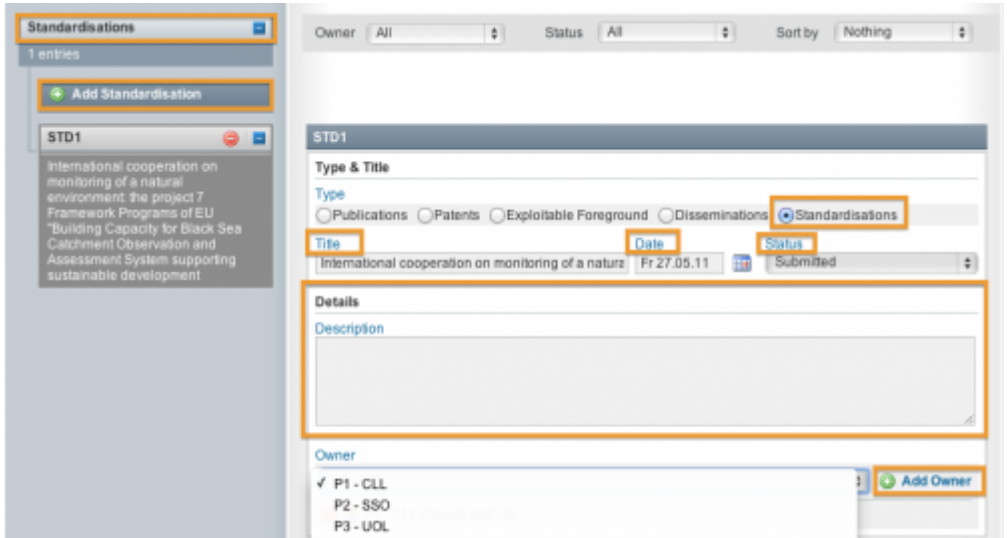

This entry was posted on Friday, August 24th, 2012 at 12:38 pm and is filed under [Reporting](https://www.emdesk.com/help/category/starting-implementation-phase/reporting-implementation) You can follow any responses to this entry through the [Comments \(RSS\)](https://www.emdesk.com/help/comments/feed) feed. Both comments and pings are currently closed.